# 取扱説明書

Excel de QC7つ道具

( Ver. 21.2 )

[ Excel for Microsoft 365 ]

- 1. はじめに
- 2. ソフトの立上げ~終了
- 3. ユーザー登録
- 4. メニュー
- 5. 試用版
- 6. 機能ボタン
- 7. 設定
- 8. パレート図
- 9. ABC分析 (パレート図)
- 10. 特性要因図
- 11. 棒・折線グラフ
- 12. レーダーグラフ
- 13. チェックシート
- 14. 散布図
- 15. ヒストグラム
- 16. X-R 管理図
- 17. p 管理図
- 18. 考察・まとめ

## Wistgria

#### はじめに

#### 1.概要

このソフトは「QC7つ道具」の各手法を、テンプレート形式で簡単に展開するExcelアプリです。

 品質管理技法 「QC7つ道具」の、 「パレート図」, 「特性要因図」, 「グラフ」, 「チェックシート」, 「散布図」,「ヒストグラム」,「管理図」の7手法を計24種のシートで用意しました。

データ入力、集計、グラフ作成までの、一連の作業を取りまとめて、提出・配布できるよう、A4\*1ペー ジ様式に設定しています。

 データを I/P するだけで、簡単に実際的な資料を作成することが出来ますので、QC手法の特別な 知識は不要です。

また、Excel-Sheetで作られているため、専用ソフトのような難しい処理操作を、新たに覚える必要が なく、サンプルデータで資料完成時のイメージを想定しながら作業を進めることが出来ます。

日常のデータ採取やQCサークル活動の取りまとめにもパソコンで簡単に対応でき、現場で即戦力と して、またQC教育の教材や、シスアド・QC検定等の受検対策の一助としても活用戴けます。

検査データのデジタル化やリモートワーク、品質記録の管理・保管などへの対応も容易になります。

#### 2.シェアウェア

このプログラムは、「シェアウェア」です。 試用期間は30日で全機能が使用可能です。 使用時には、「Menu」、「各シート」の画面及び「印刷」紙上に"試用版"と表示されます。 これらは、「ユーザー登録」手続きを行うことにより解除されます。 \*試用期間後に継続して使用される場合は、「ユーザー登録」をお願い致します。

「ユーザー登録」、ベクター社ホームページ経由で"ライセンスキー"を取得し、「登録案内」画面により行って下 さい。

\* 本ソフトウェアのコピーを第三者に配布することは出来ません。

#### 3.インストール

圧縮ファイルの "qc7t212.zip" をクリックすると、自動解凍され、下記が表示されます。

- 1) QC7T212.xlsm ------------------- プログラム本体
- 2) QC7T取説212.pdf -------------- 取扱説明書
- 3) ReadMeQC7212.txt -------------- ReadMe

#### 4.免責

本プログラムを使用することにより生じたる如何なる傷害に対しても、作者は一切の責任を負いません。

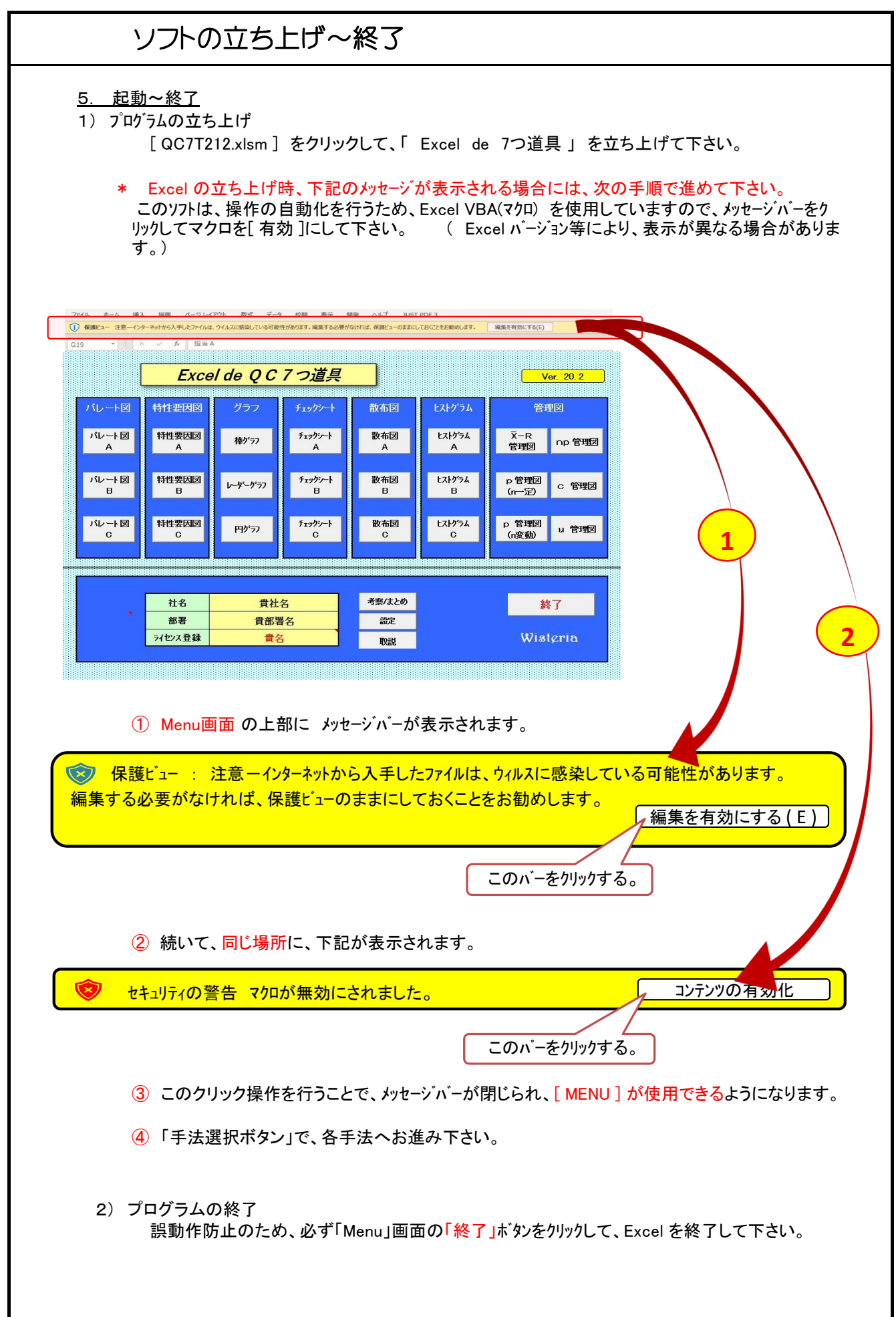

### ユーザー登録

- 2) 「ユーザー登録」
	- (1) 「 Excel de QCつ道具 」を起動する。
		- 「無料使用期限は 20\*\*/\*\*/\*\* です。」と表示される。 30日間の無料使用が出来ます。 この期間中に、各機能をご確認下さい。
	- (2) 「 ユーザー登録案内 : ユーザー登録をしますか? 」 と表示される。
	- (3) 試用を開始・継続 される場合は、 「 0: 後で手続きをする。 」 を選択。
		- ( 「1 : 今、手続き~」を選択する場合は、(5)項へ進む。 )

(4) [ 貴社名、貴部署名、貴名 ] を i/p して下さい。 貴社仕様で、名称を i/p して下さい。 各 i/p 項目は、それぞれ シートの項目欄に反映されます。

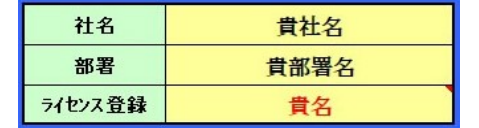

#### (5) ユーザー登録 をされる場合は、

「1: 今、手続きする。」を選択。

① 「 ライセンスキー をインプットして下さい。」 と表示される。

----> "ライセンスキー" (半角英数)で入力し、「OK」をクリックする。

\* "ライセンスキー"は、事前にVector社ホームページへ申し込みをして下さい。 手続き完了しだい 、メールでお手元に送付されて来ます。

② 「 ライセンスキーを確認しました。」 と表示される。 ----> 「 OK 」 ボタンをクリックする。 ( これにより、登録手続きは完了です! )

(6) 作業(ソフト使用)を開始して下さい。 ( "試用版" 表示は消去されます。 )

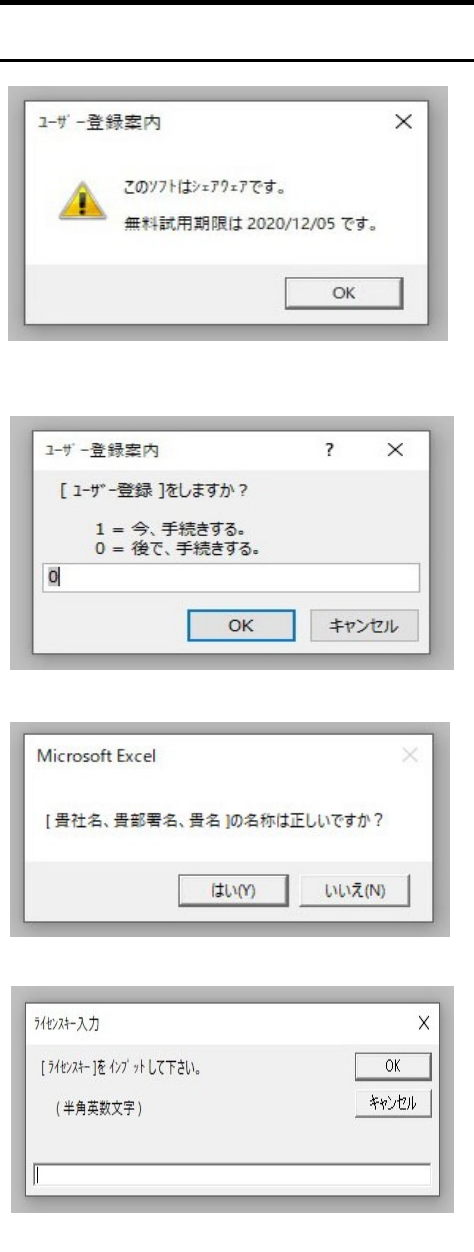

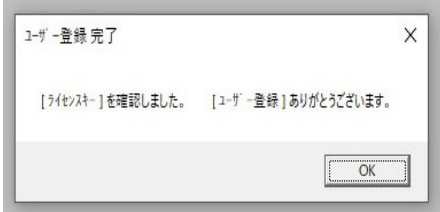

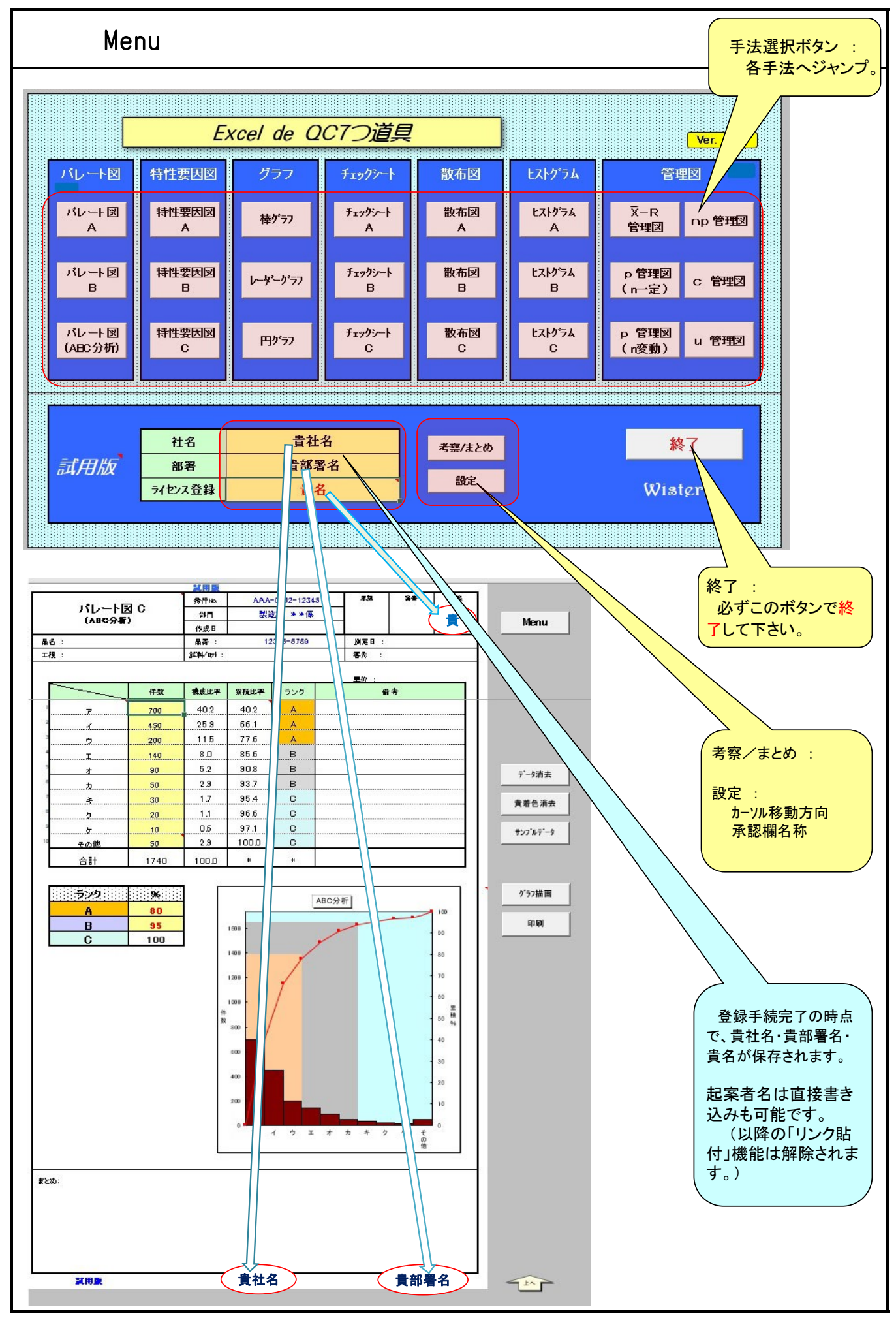

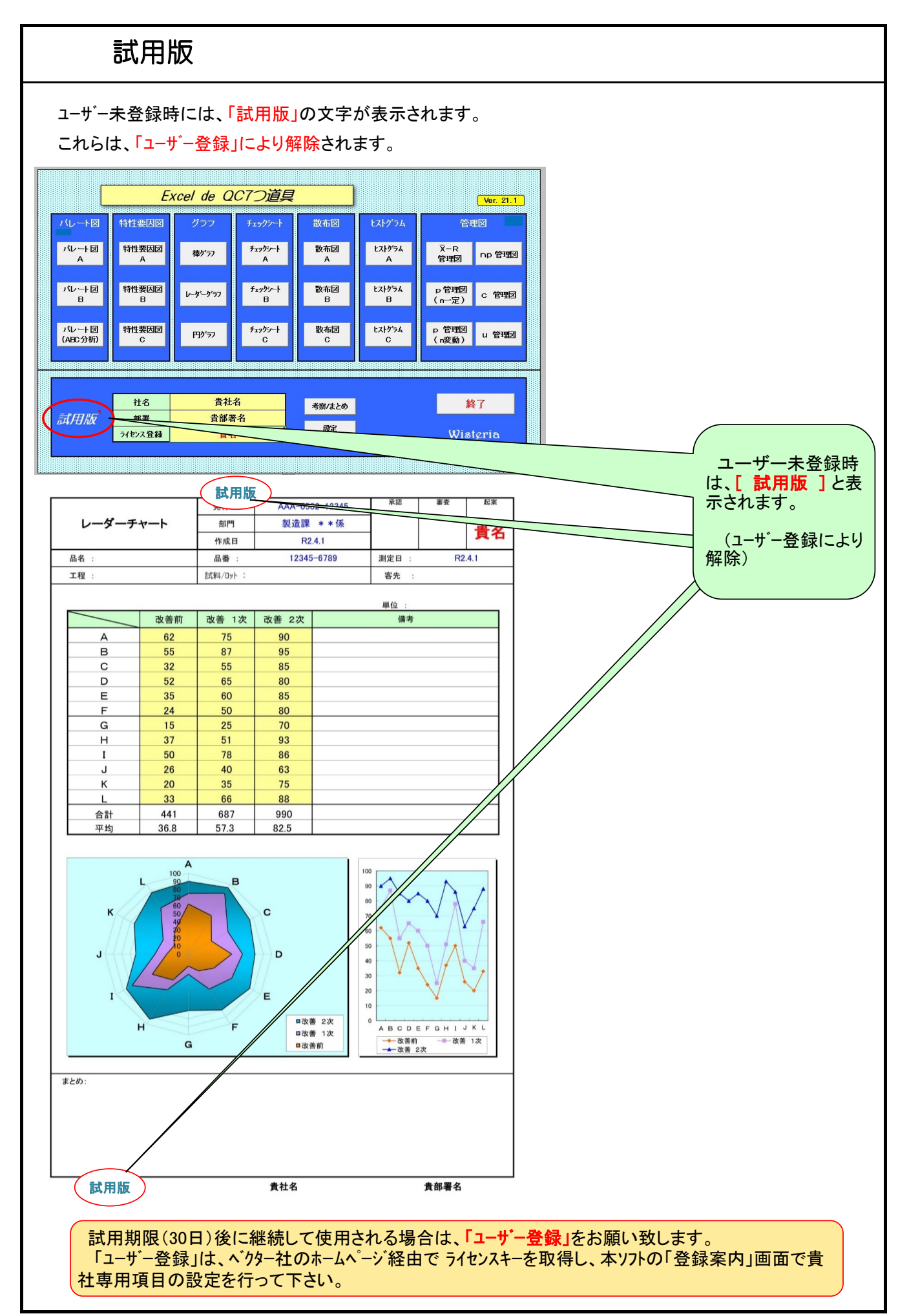

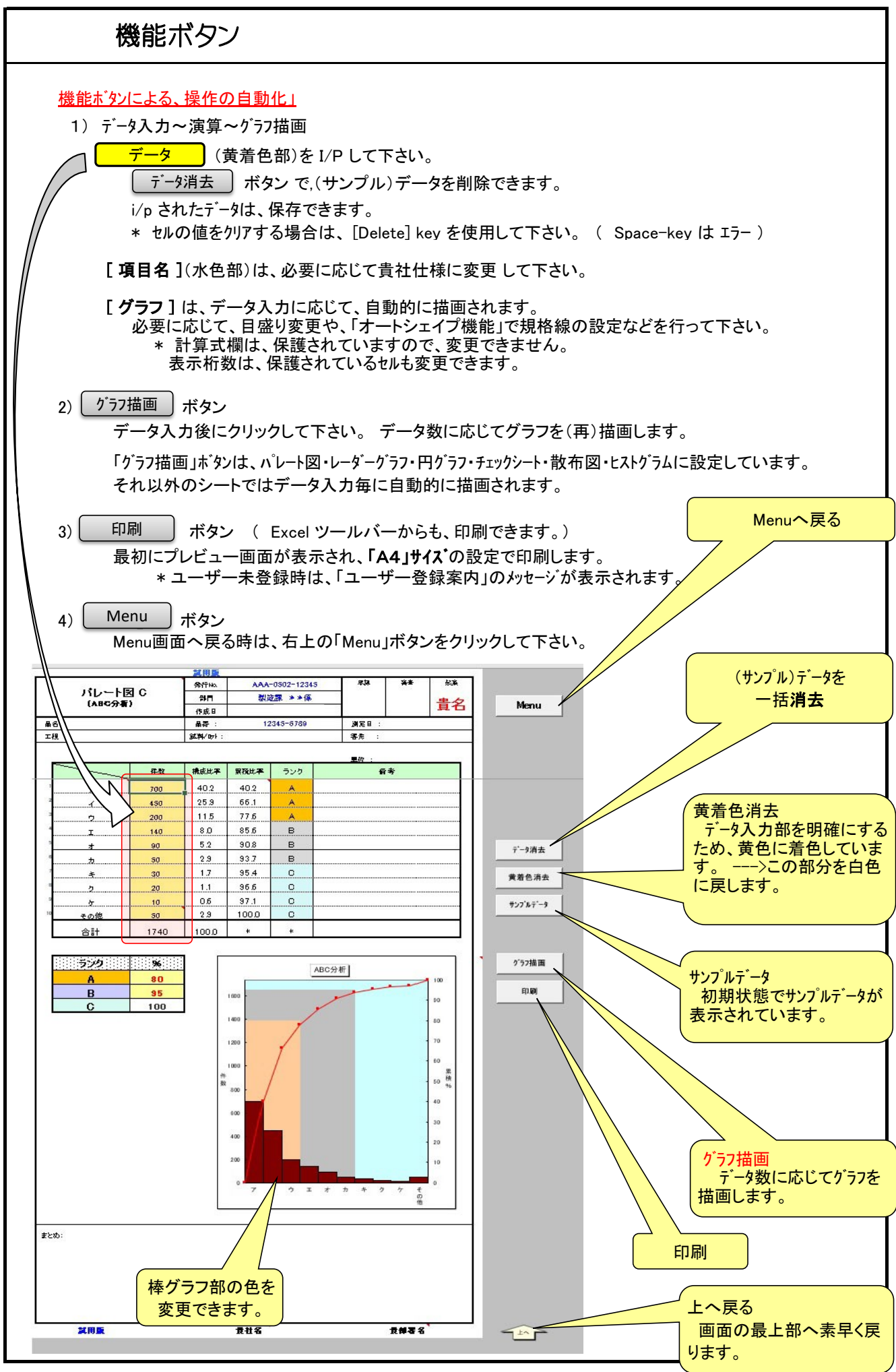

設定

#### \* この機能は、随時設定を変更できます。

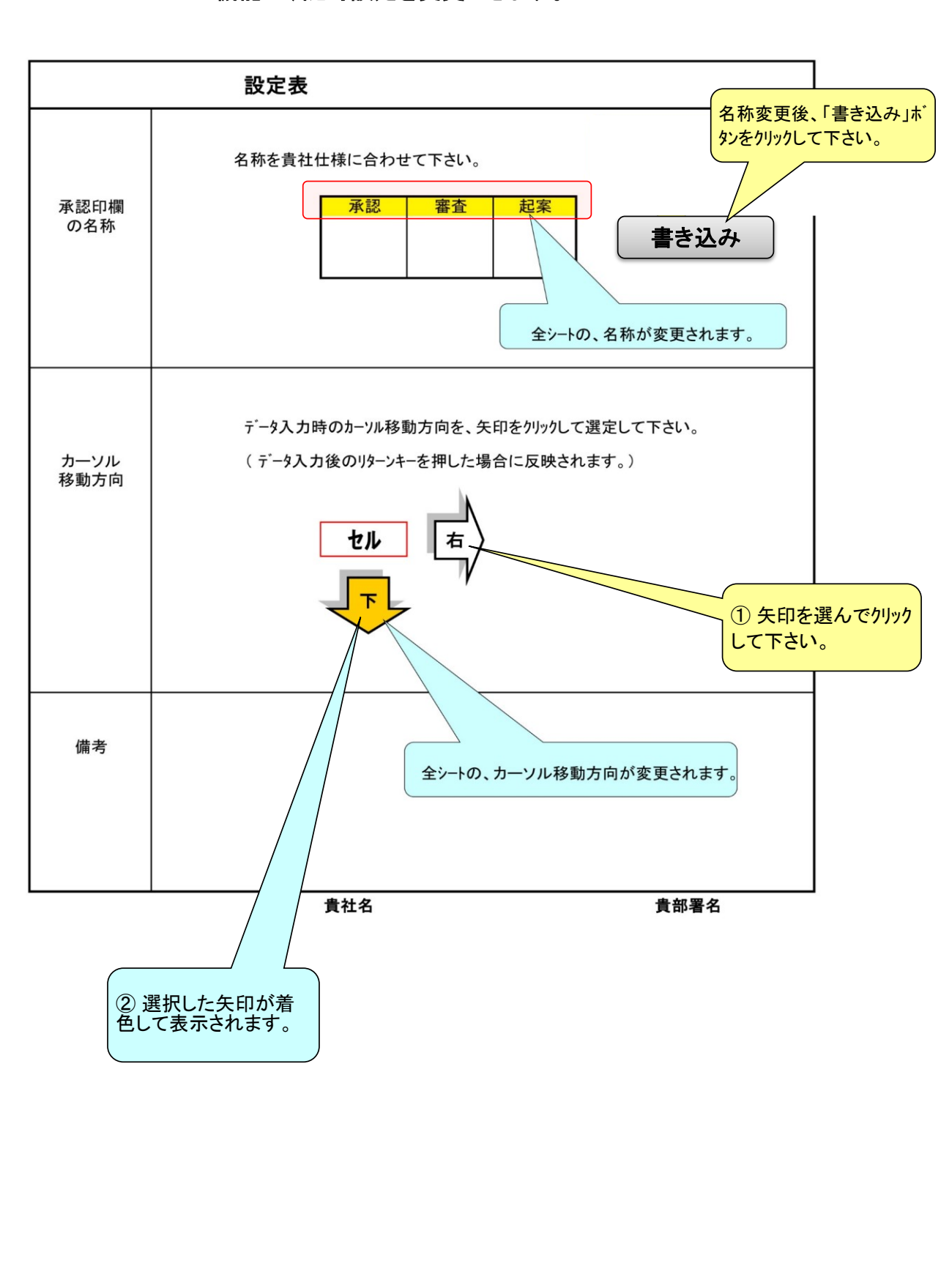

パレート図 1) 黄着色部にデータを i/p して下さい。 (黄色着色部) \* セルの値をクリアする場合は、 [Delete] key を使用して下さい。  $(Space-key \mid \pm \bar{1}$ 

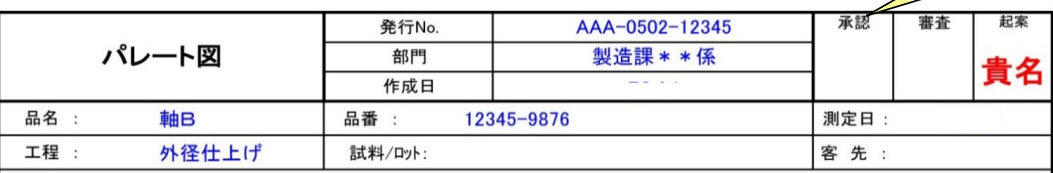

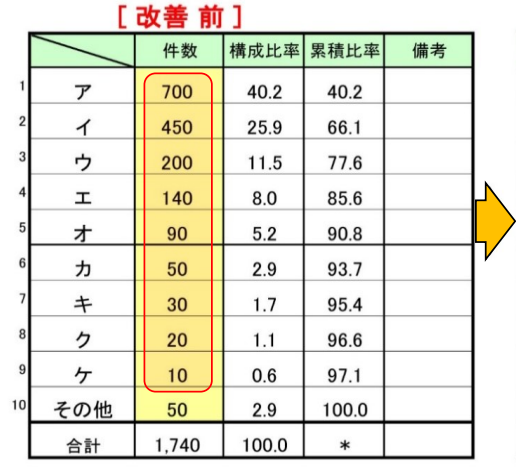

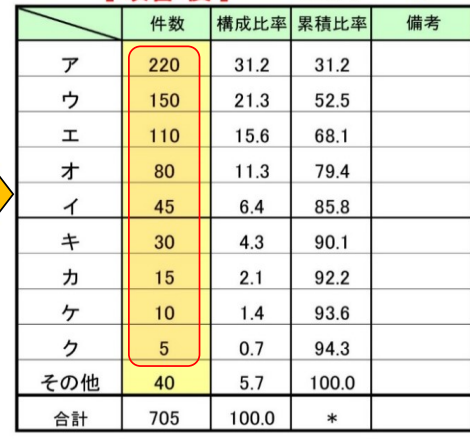

単位:

件

[改善後]

承認欄名称を変更できます。

( Menu-「設定」で一括変更も可 能 )

右グラフ目盛りの合わせ 方 :

1) 右グラフ上で、マウスを右ク リックすると「グラフの高さを調 整できます。」と表示され, 「サイズ変更ハンドル](グラフ四 隅の丸印)が現れます。

2) [グラフ高さ調整スケール]を 用いて、左グラフに合わせ て・右グラフの目盛りや位置 を微調整します。

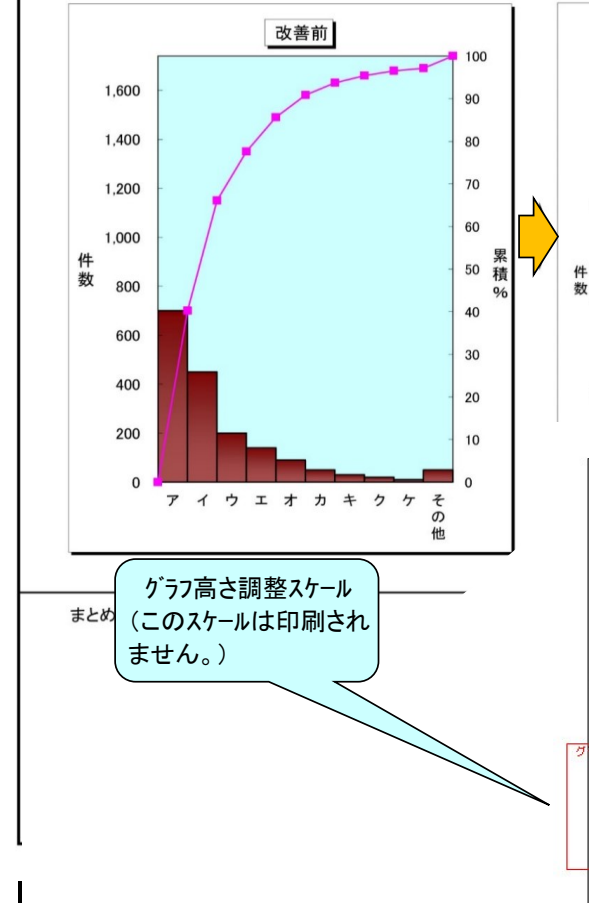

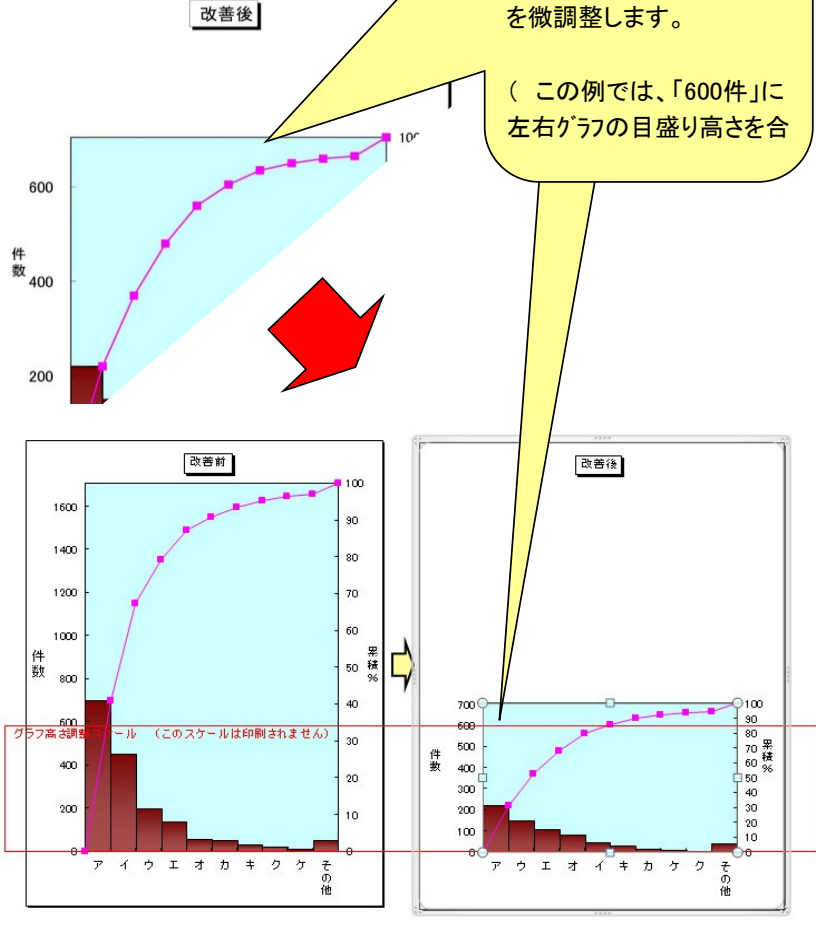

### ABC分析

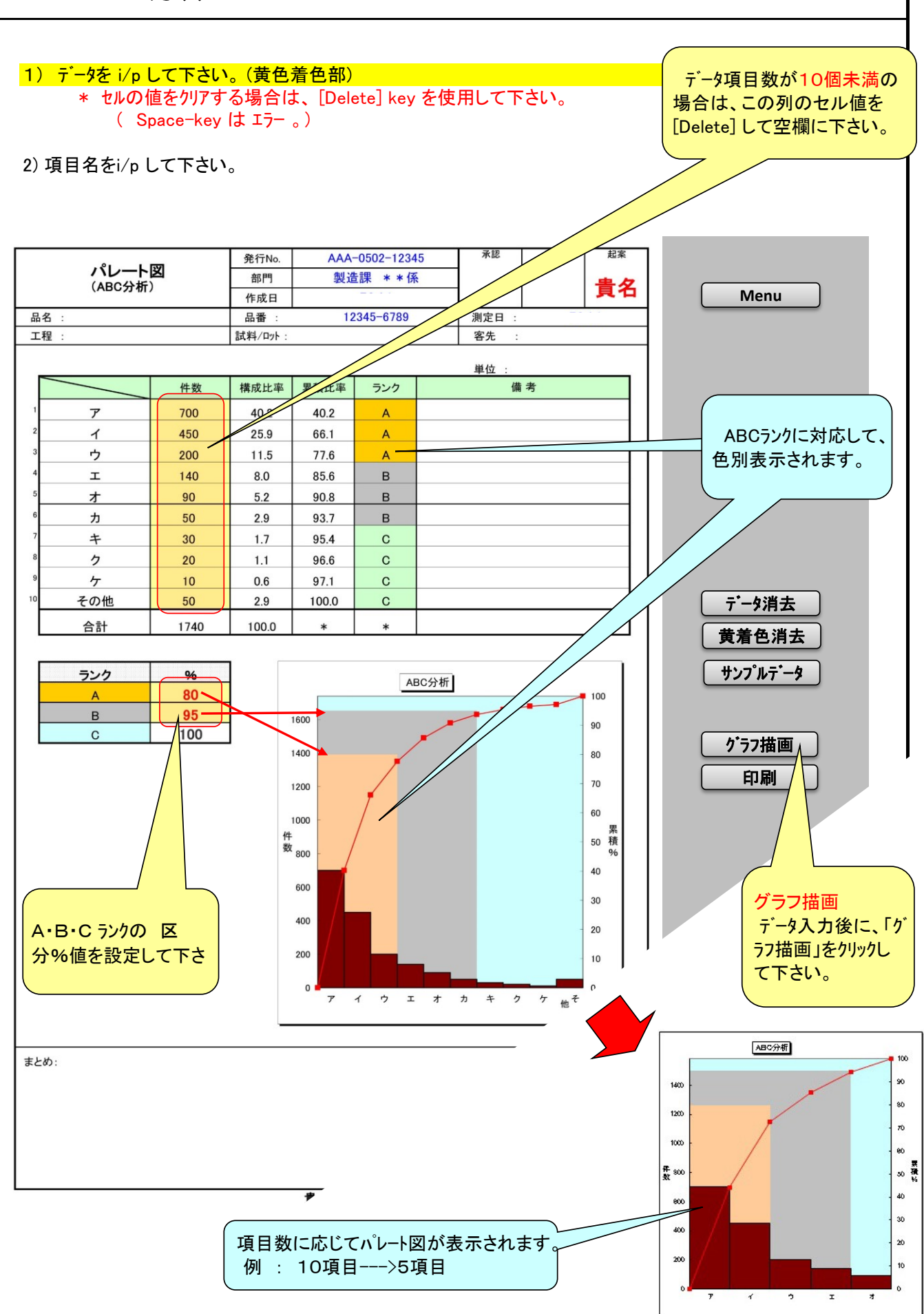

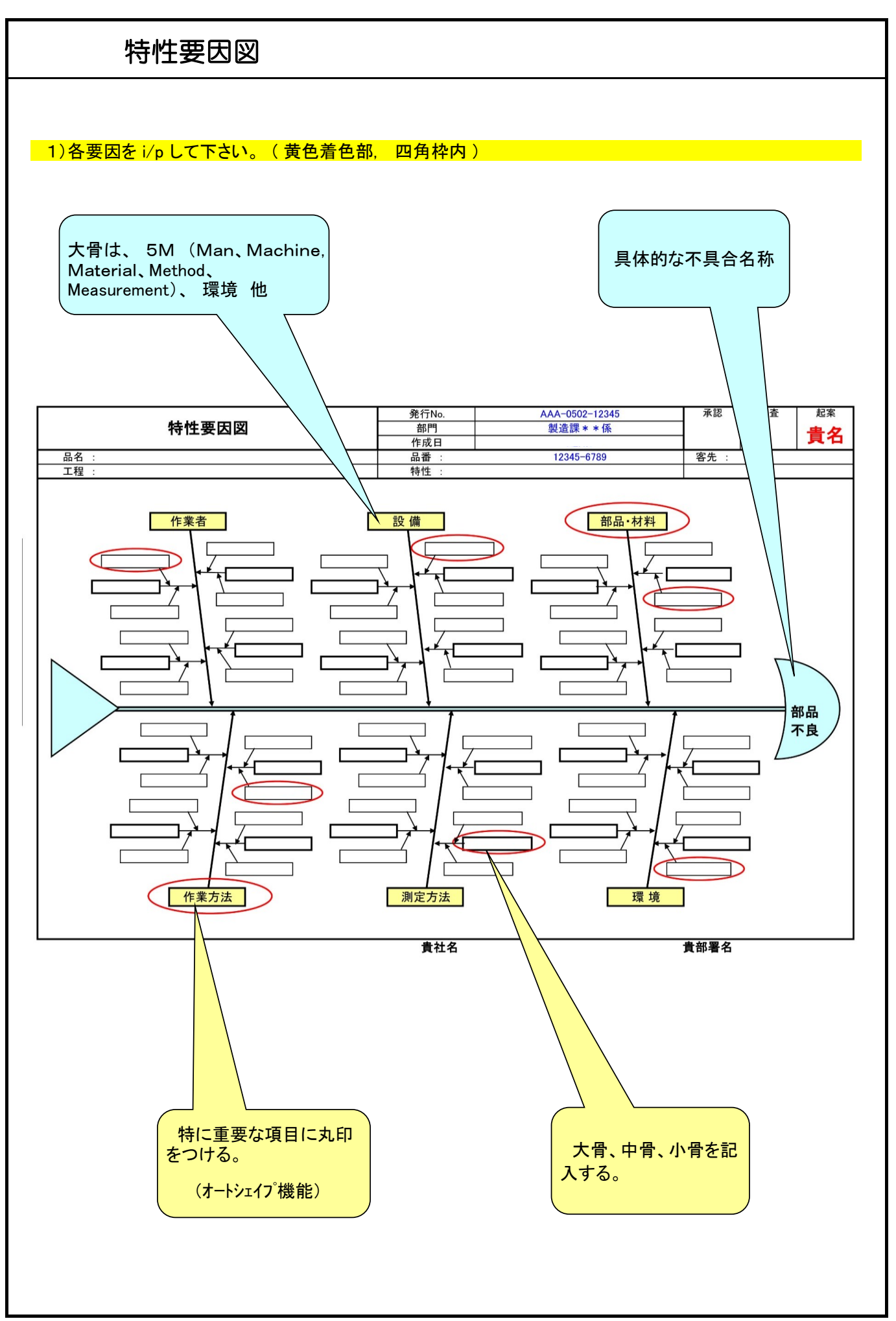

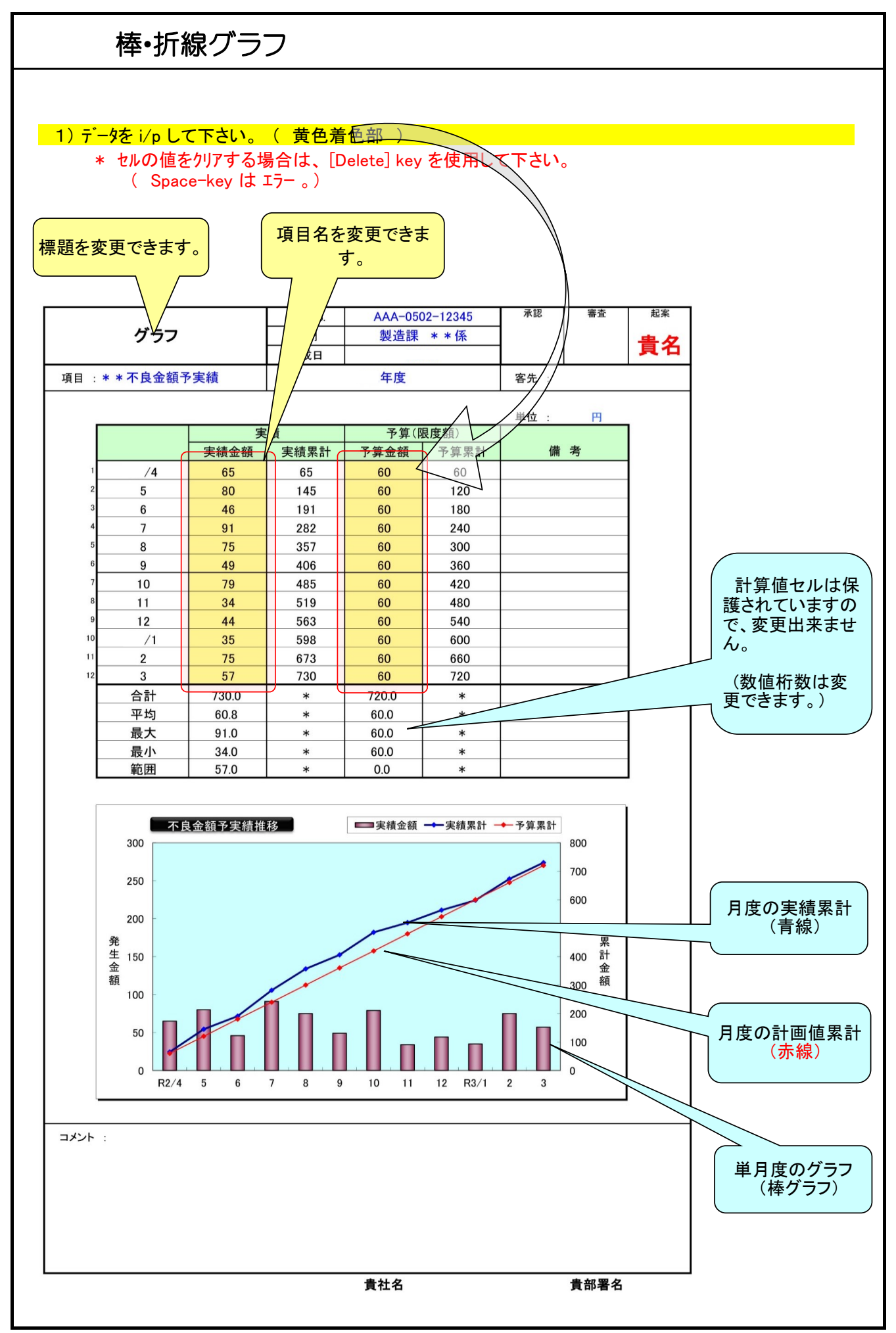

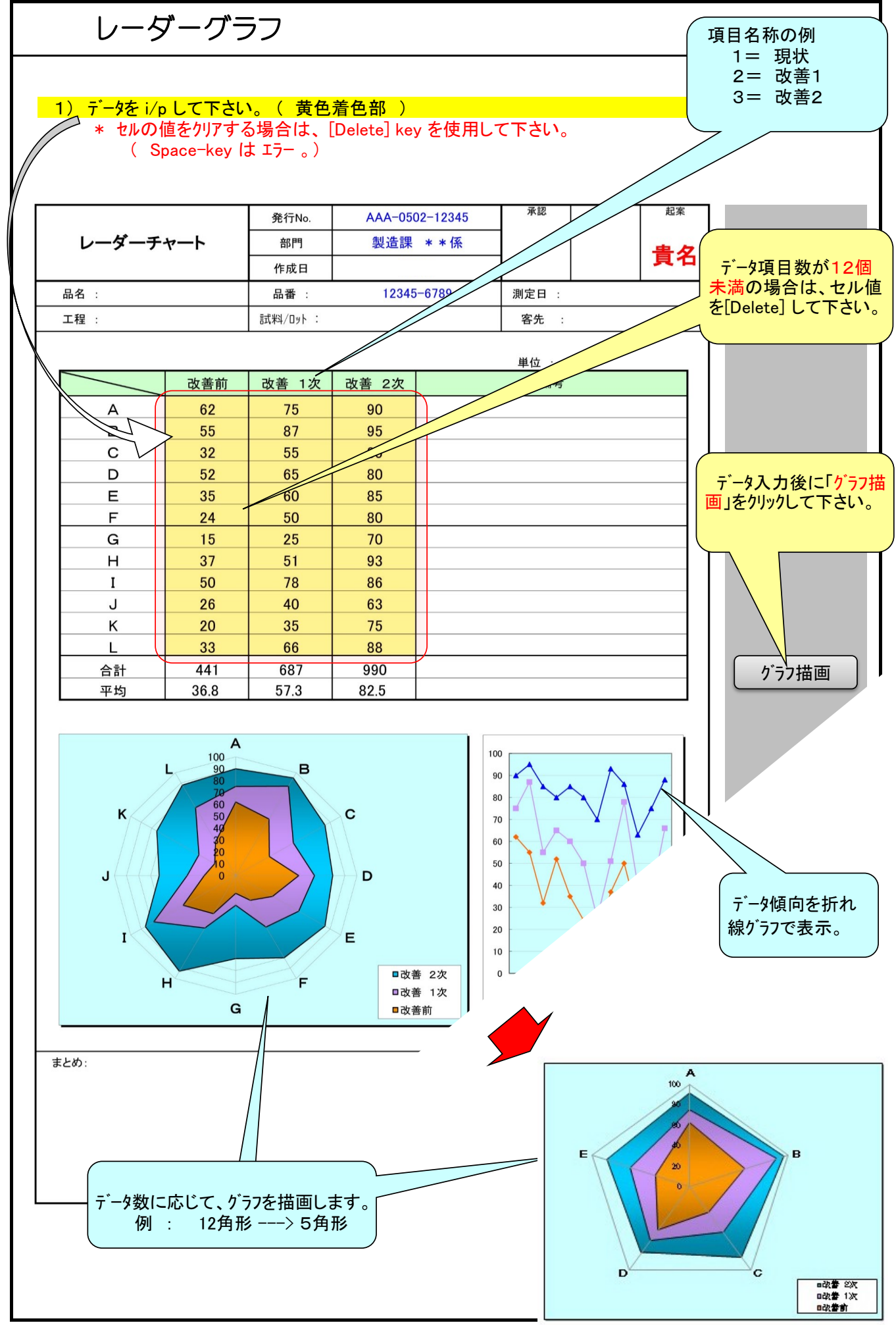

 $-13-$ 

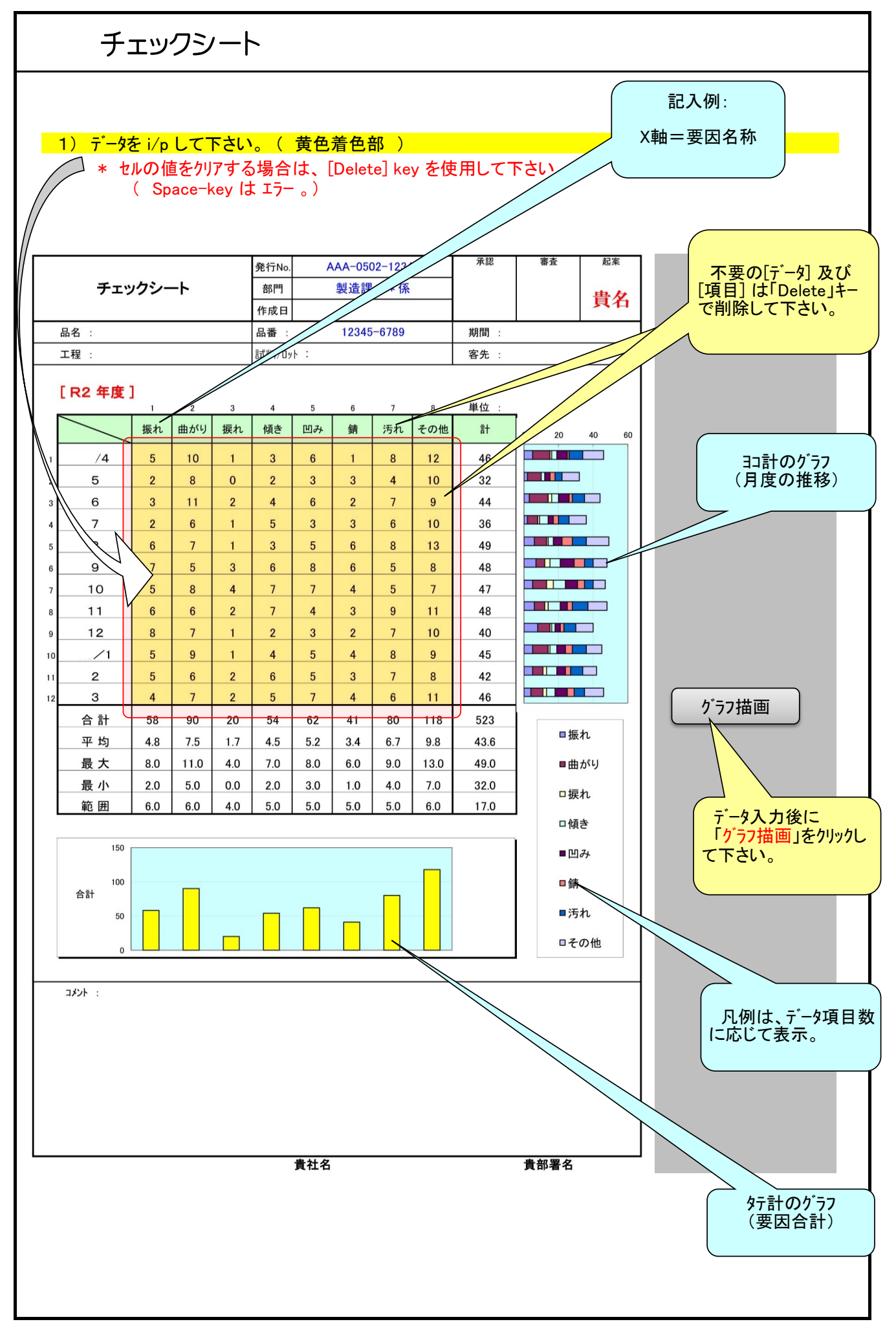

### 散布図

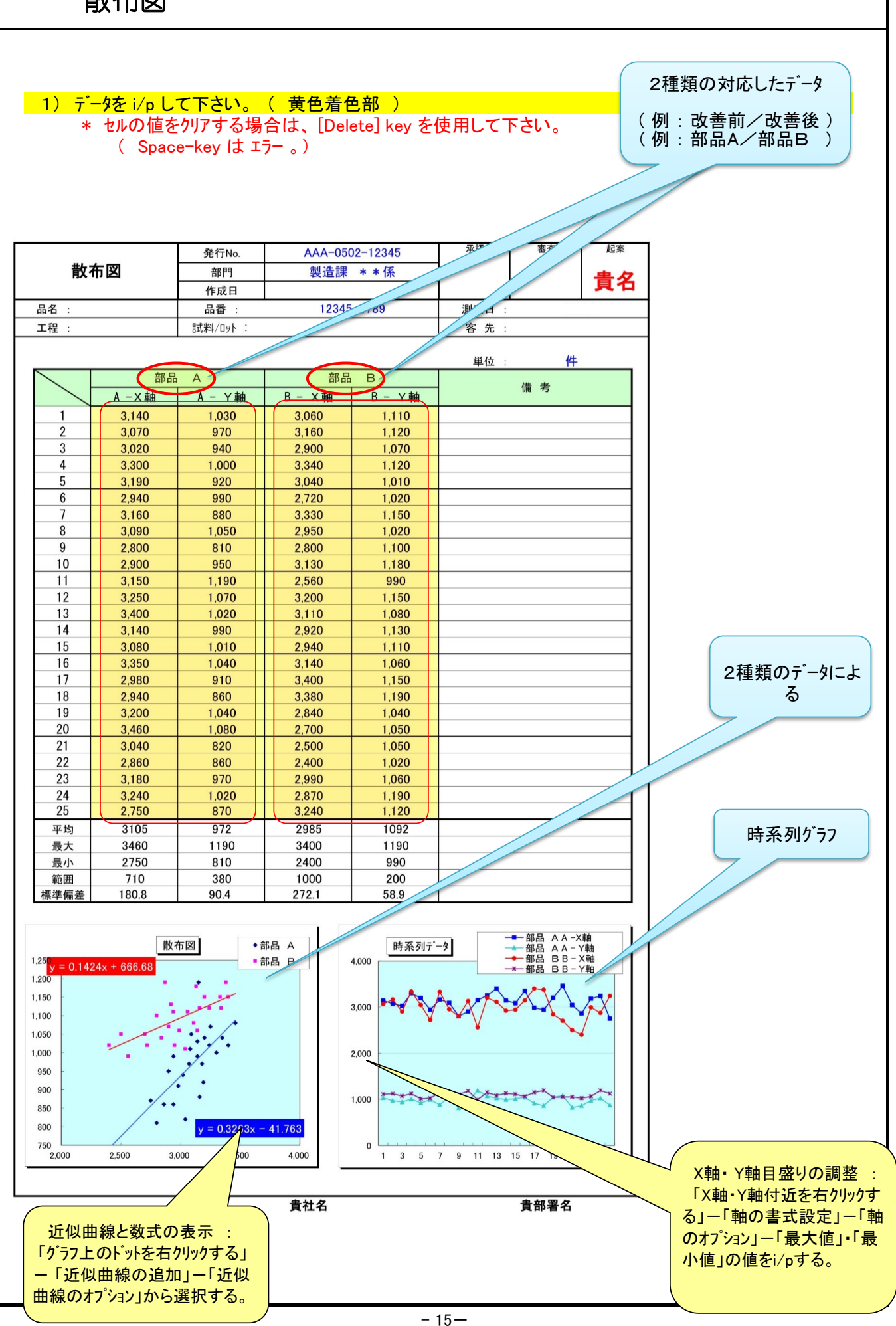

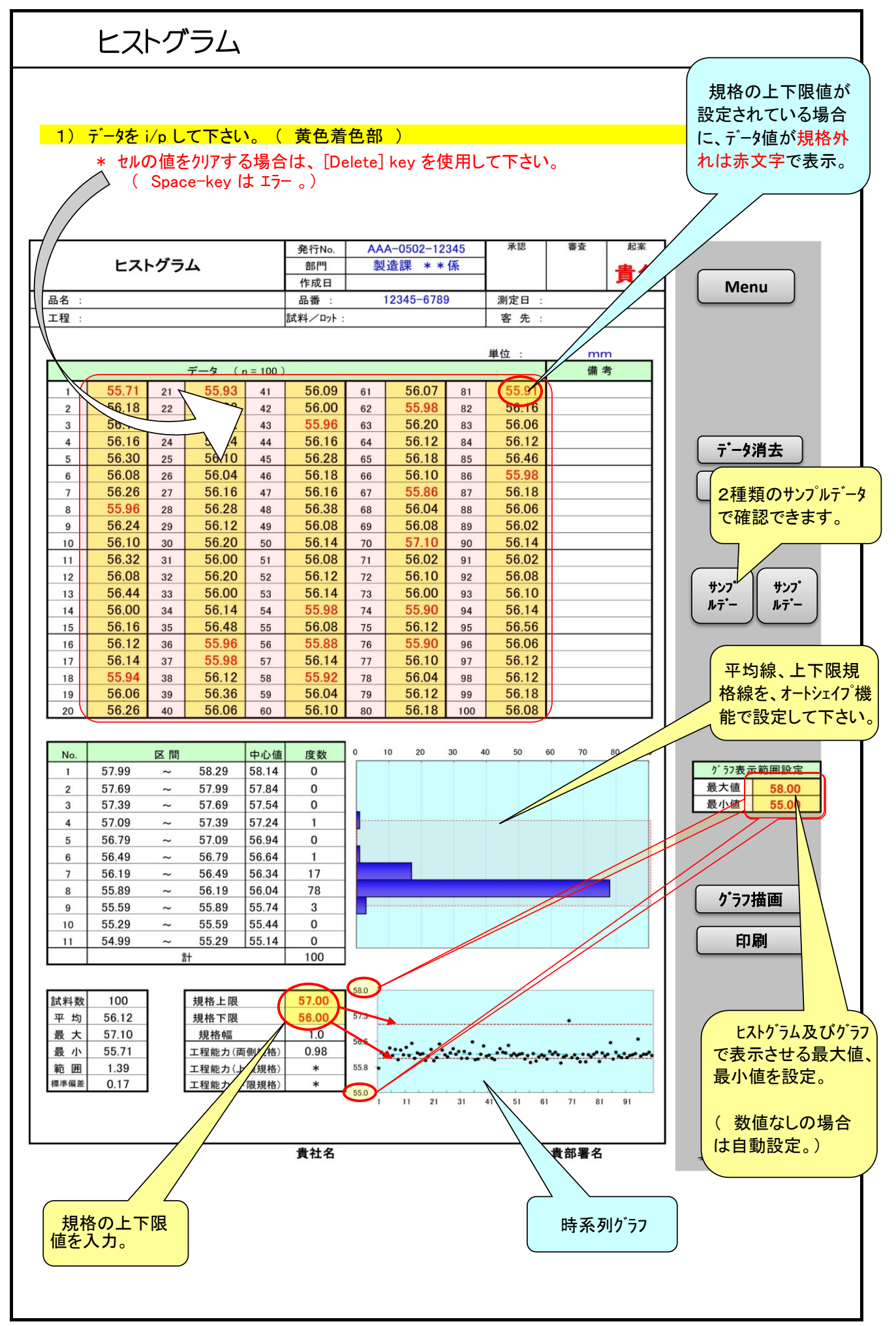

 $-16-$ 

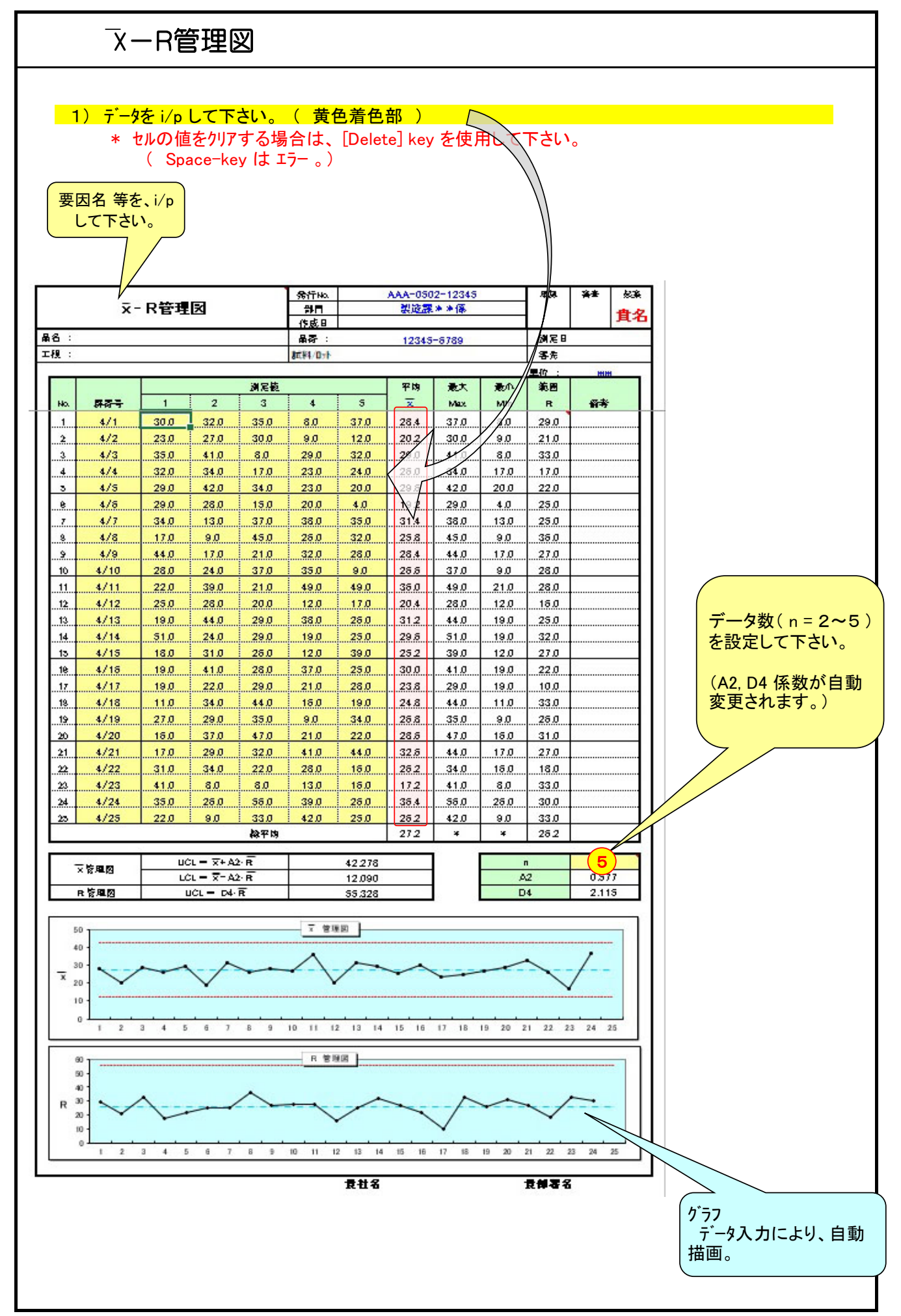

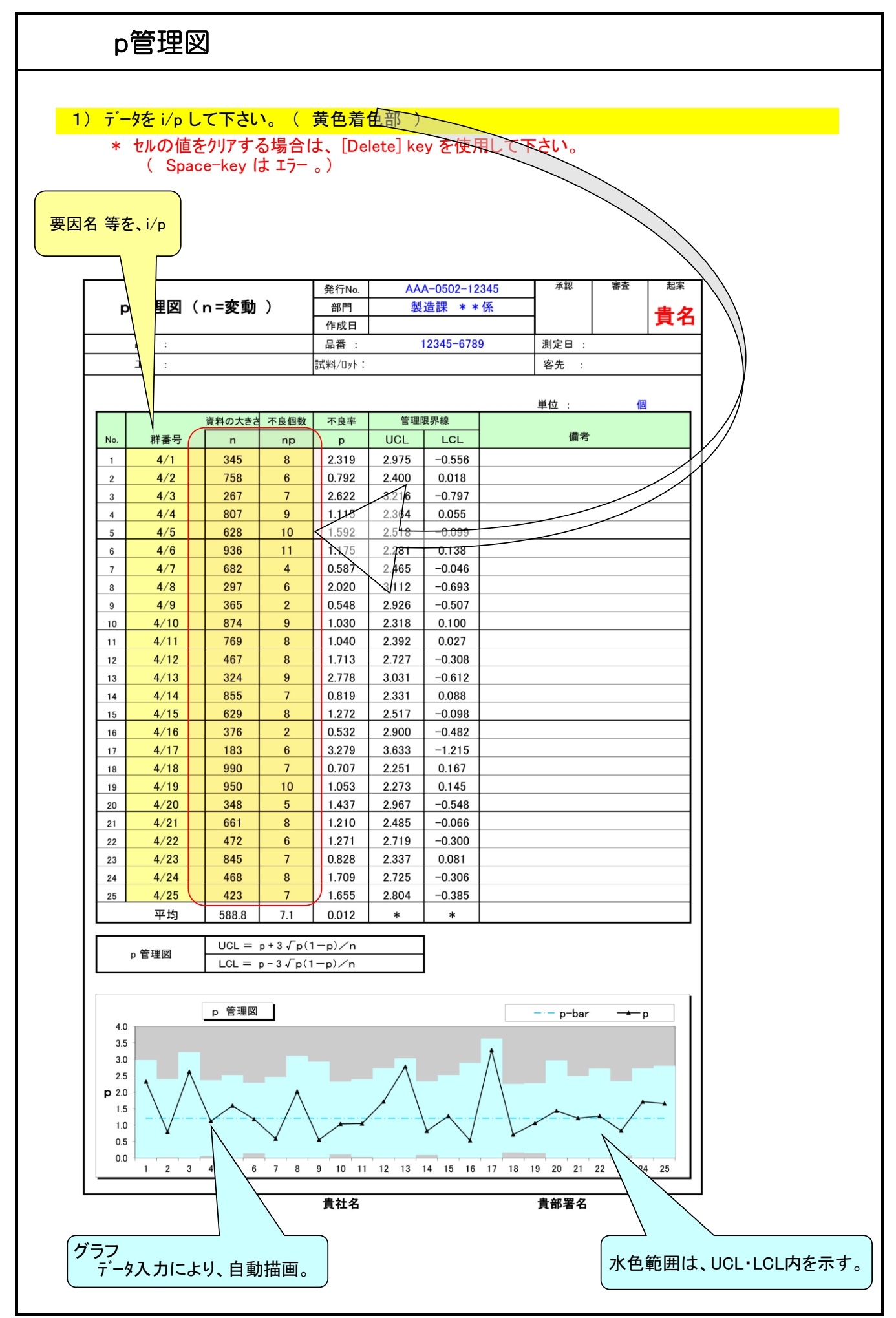

### 考察・まとめ

### 1) データの調査結果・考察などのまとめを記入して下さい。

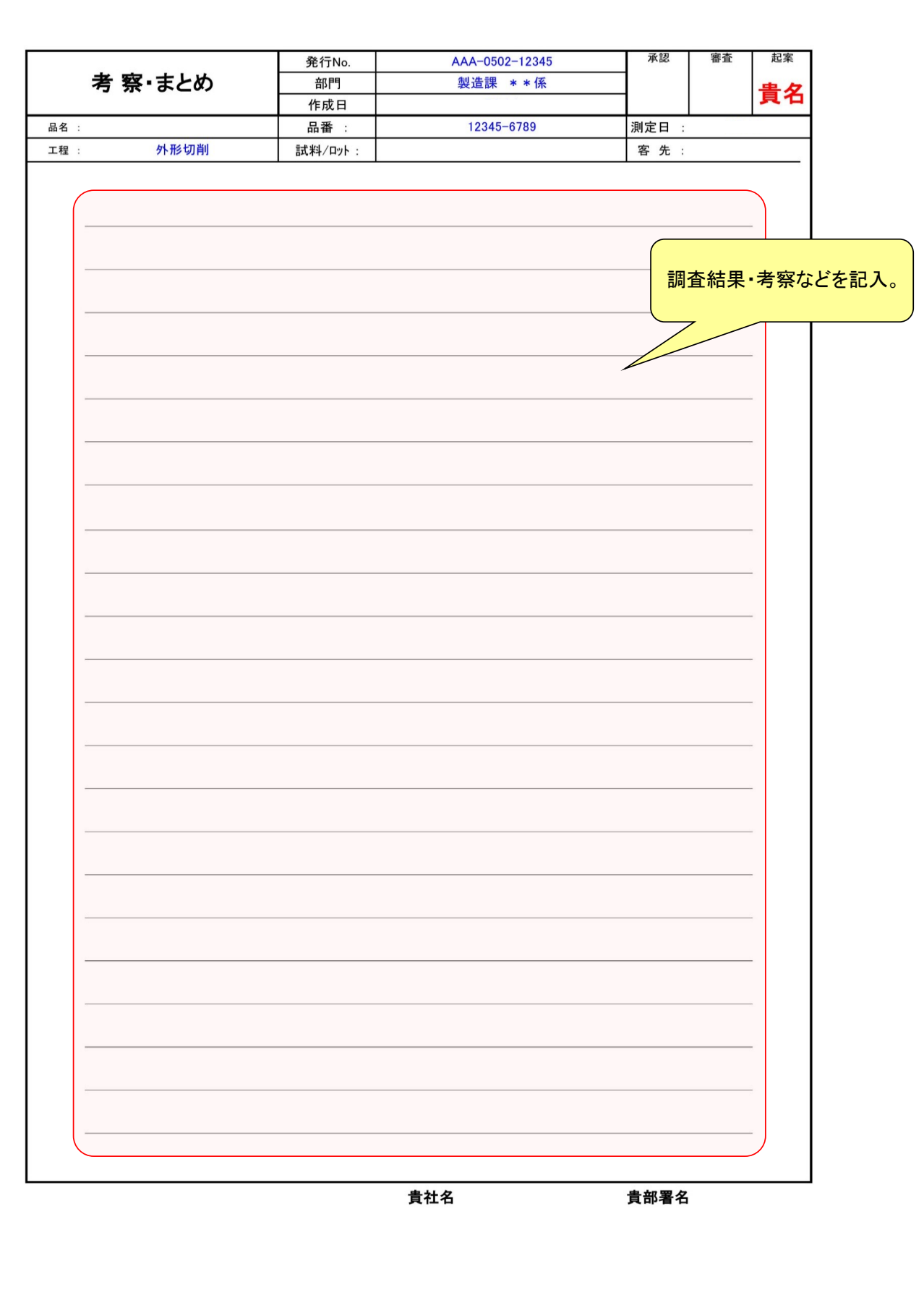